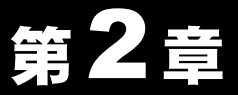

# WindowsMe/98SE 編

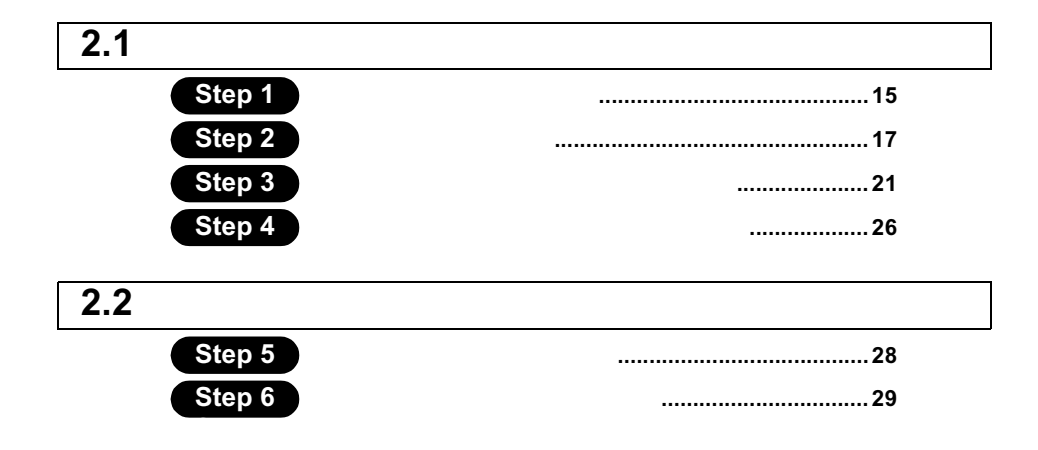

# WindowsMe/98SE 作業の流れ

ADSL回線を使用して、パソコンからインターネットに接続する手順は、以下の通りです。

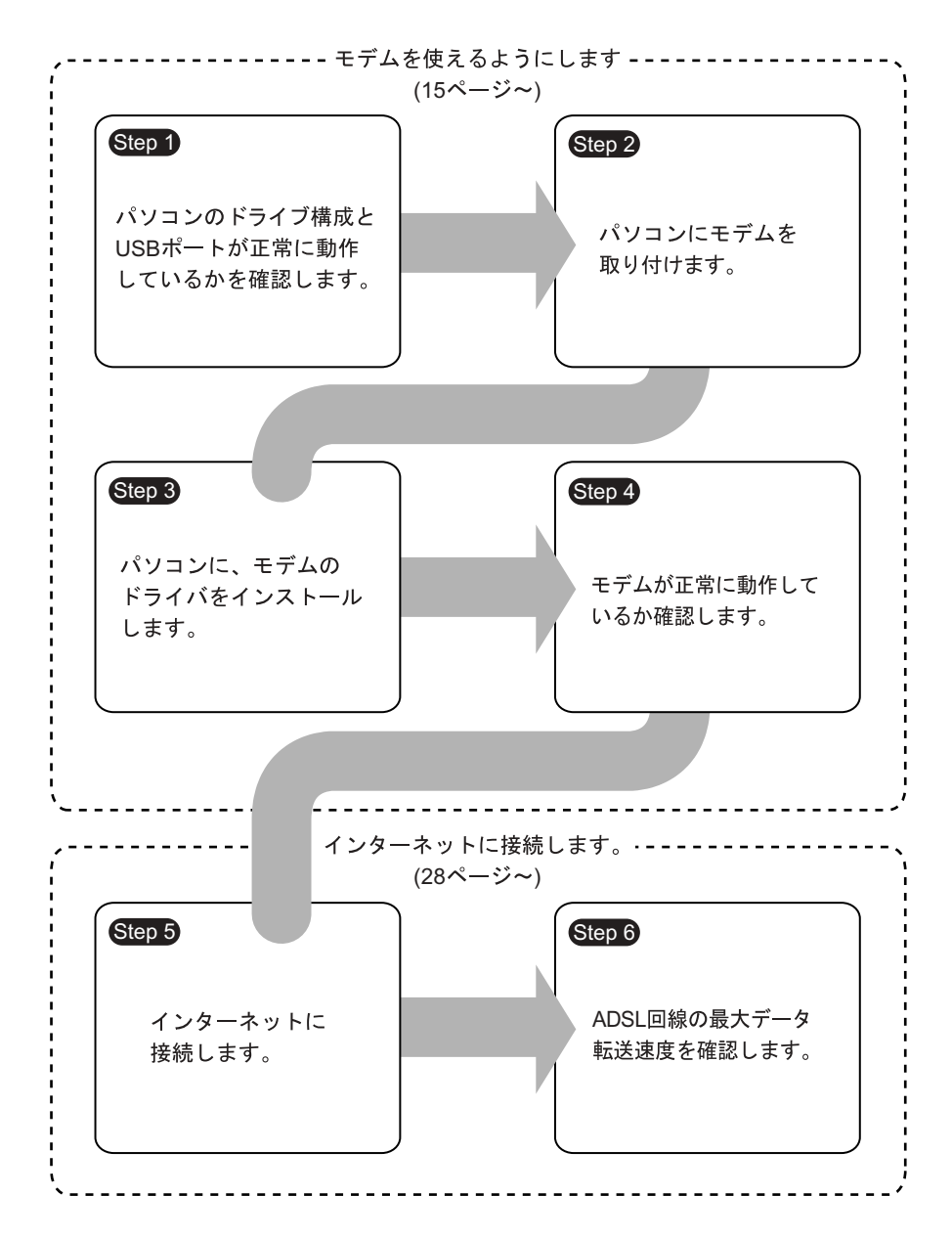

# 241 モデムを使えるようにします

### ADSL

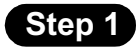

#### WindowsMe

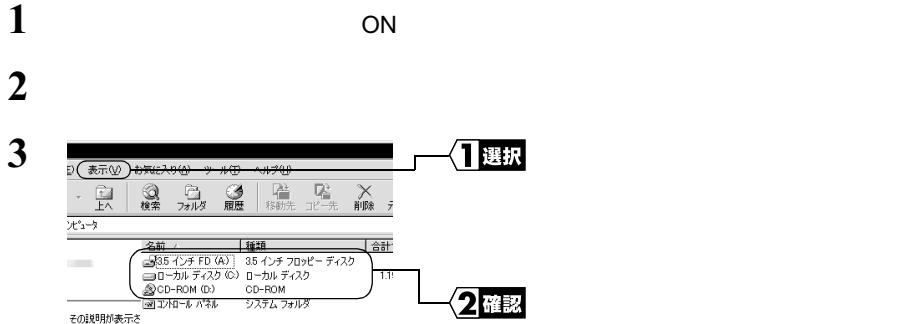

その説明が表示さ

2<br>
Sindows<br> **2**<br> **3**<br> **3**<br> **3** WindowsMe/98SE

お使いのパソコンのドライブ構成は お使いのパソコンのドライブ構成は **?**

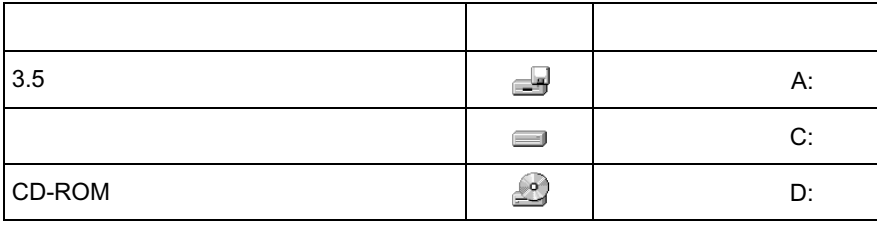

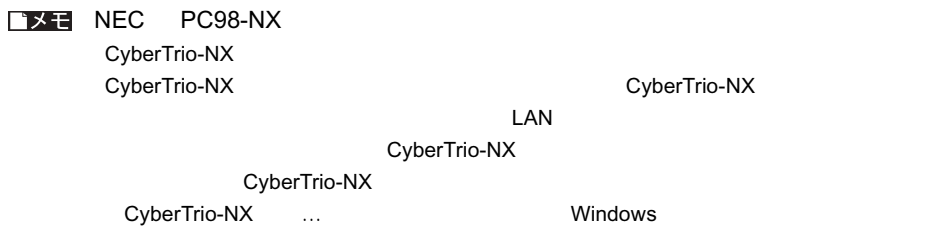

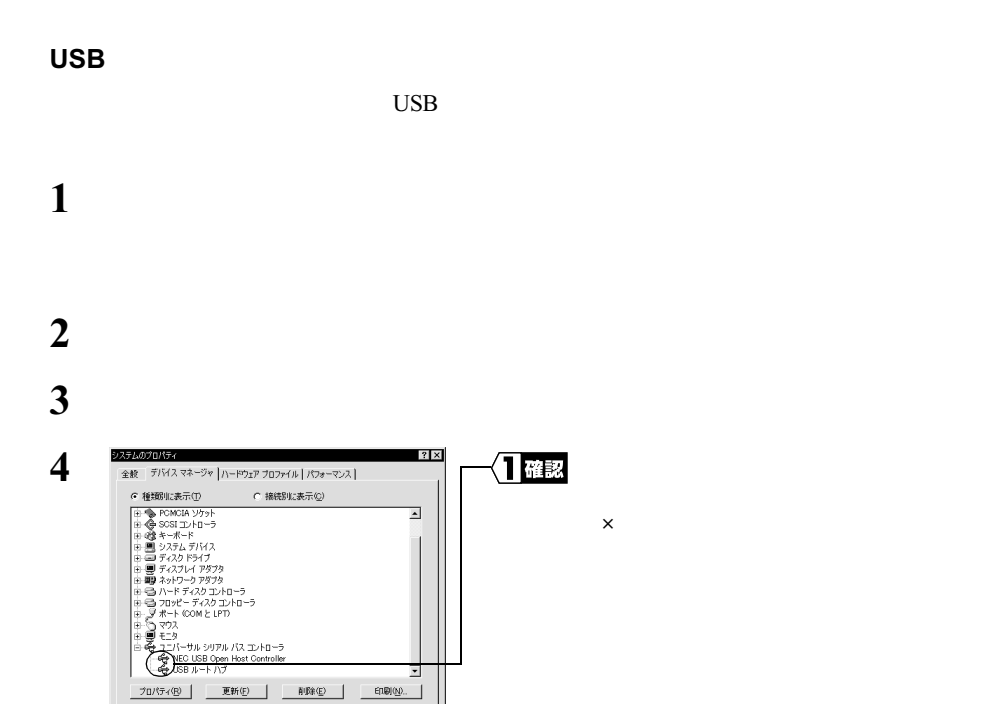

#### ■メモ

न

 $\begin{tabular}{|c|c|c|c|c|} \hline & \text{OK} & \text{SVD} \end{tabular}$ 

### USB

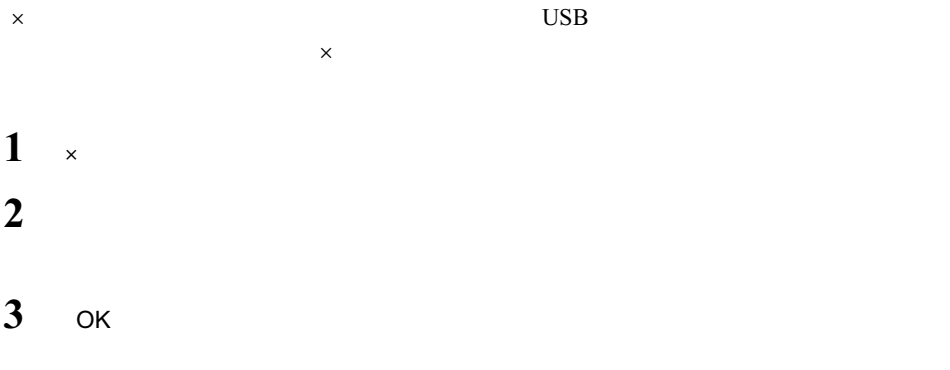

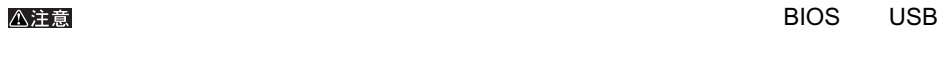

**Step 2** 

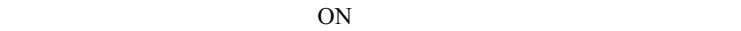

### △注意

- <sub>1971</sub> <sub>1972</sub> 1973 1973 1973 1973 1973 1973 1973 1973 1973 1973 1973 1974 1974 1975 1975 1975 1975 1975 1975 1975 1975 1975 1975 1975 1975 1975 1975 1975 1975 •
- **Additional Finance Additional Finance Additional Finance Additional Finance Addition** • セデムは出来るので、このコネクタ部分には手を掛けることができます。
- 
- モデムをパソコンに取り付けるときコネクタの向きに注意してください。
- $\overline{\phantom{a}}$  USB  $\overline{\phantom{a}}$

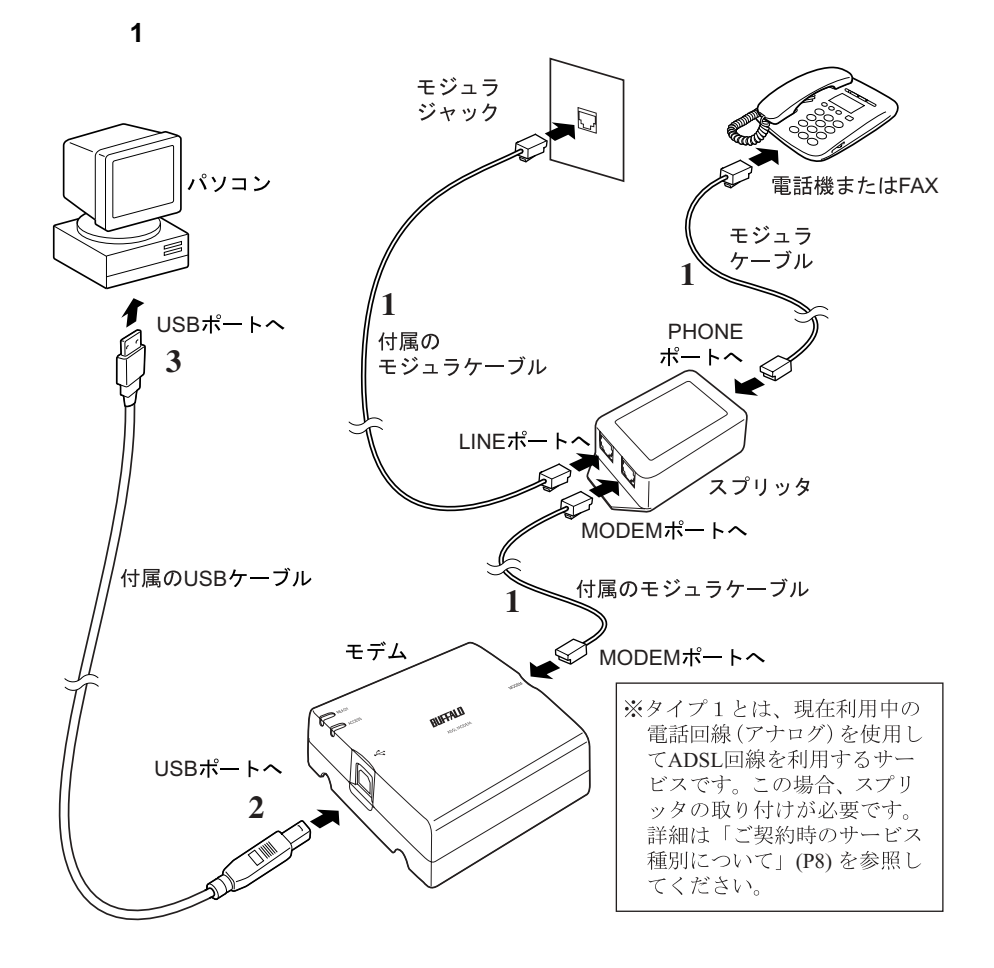

△注意

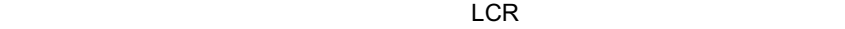

 $NTT$ 

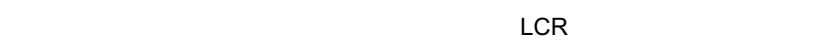

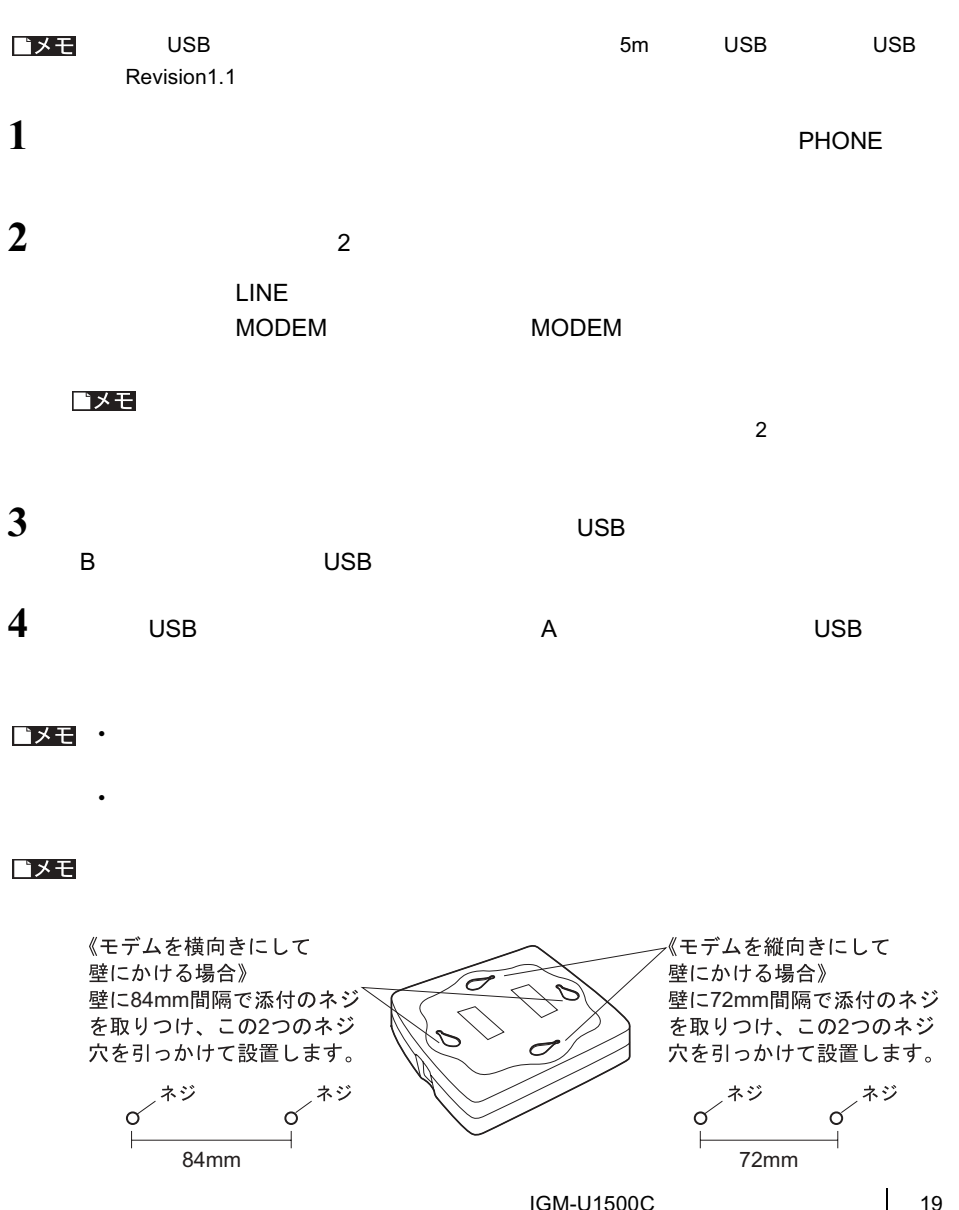

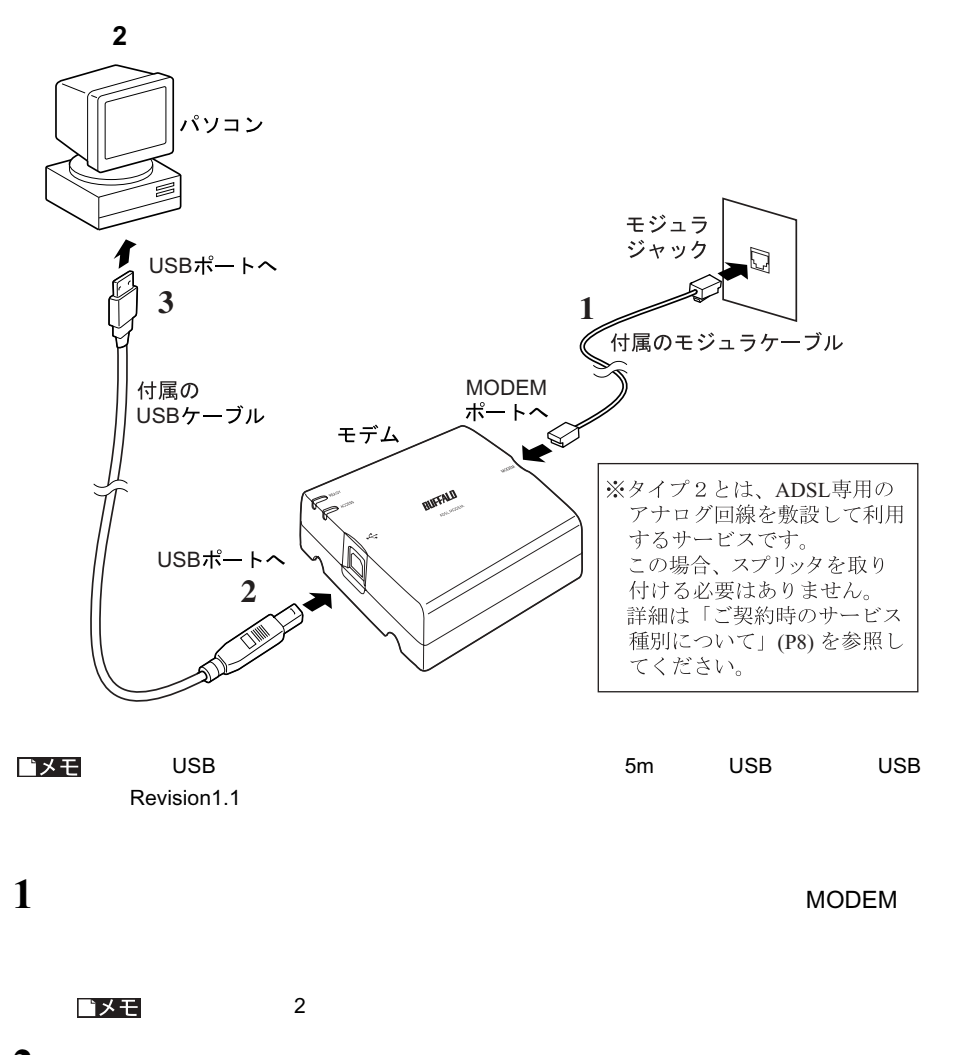

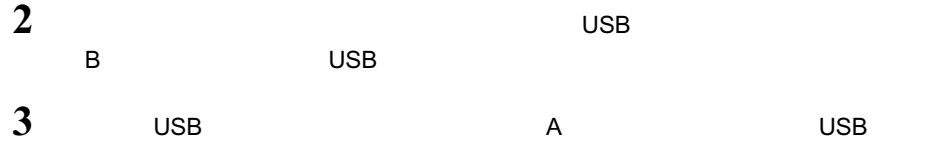

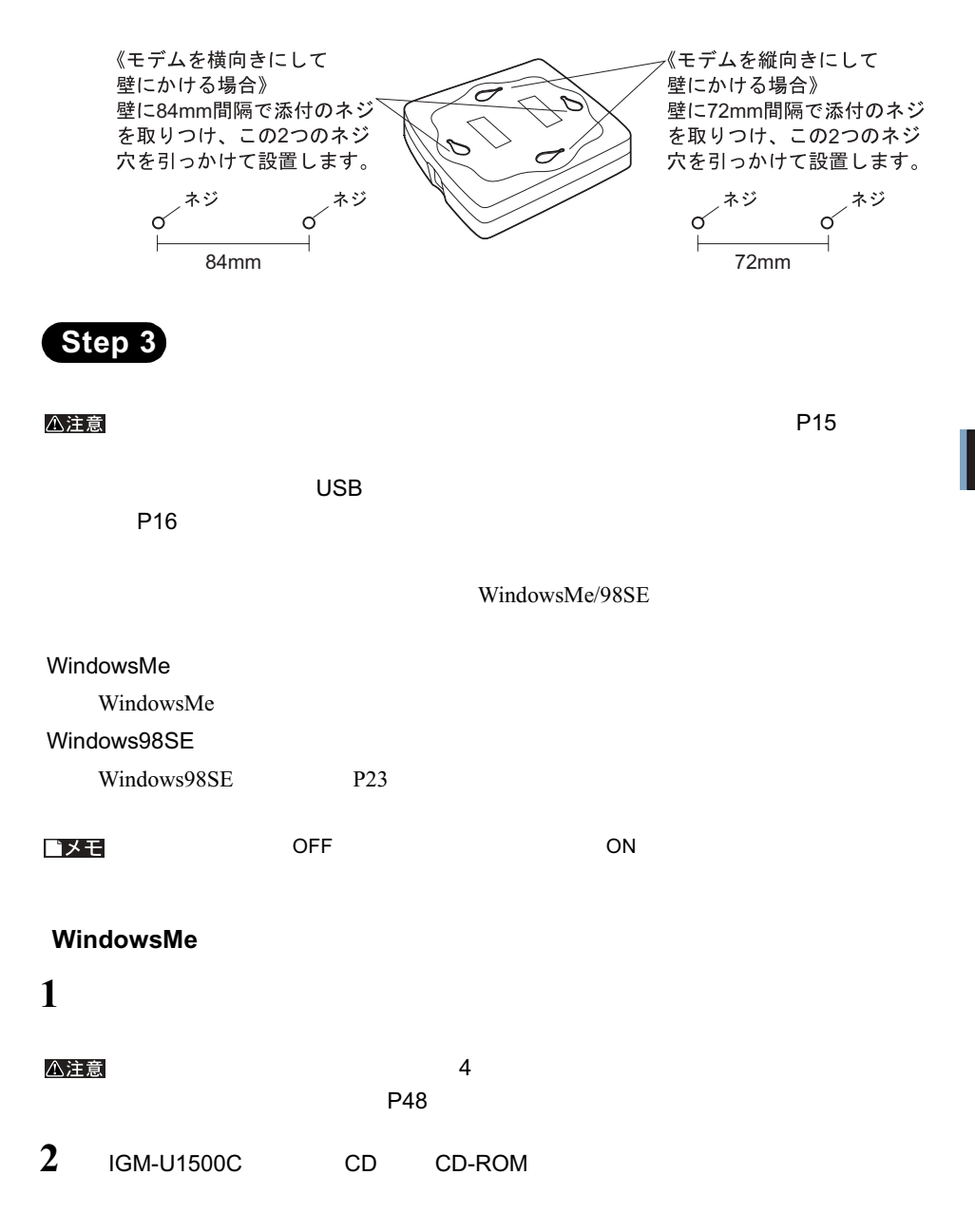

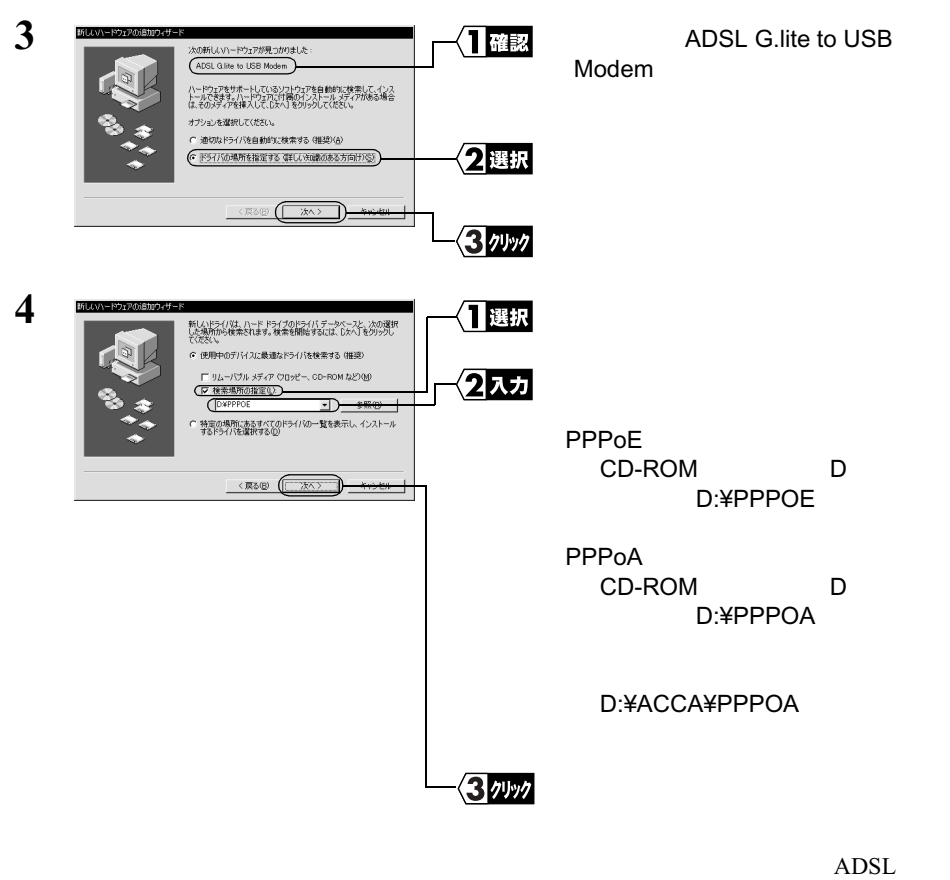

によるインターネットご利用開始までの流れ』の「ADSL 回線提供業者別使用ドラ

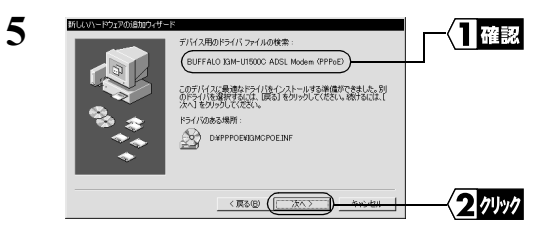

¥PPPOE の場合: BUFFALO IGM-U1500C ADSL Modem(PPPoE) ¥PPPOA または ¥ACCA¥PPPOA の場合: BUFFALO IGM-U1500C ADSL Modem(PPPoA)

22 | IGM-U1500C

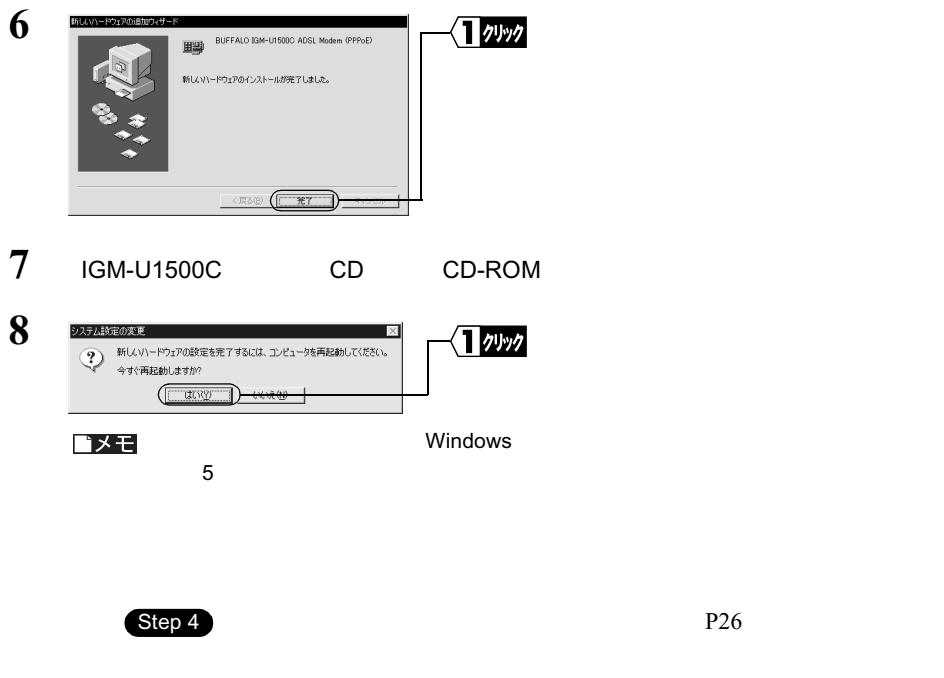

#### ■メモ

### Windows98SE

 $\mathbf 1$ 

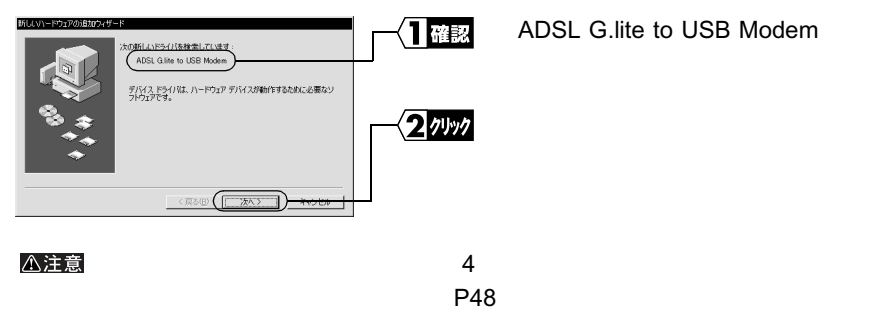

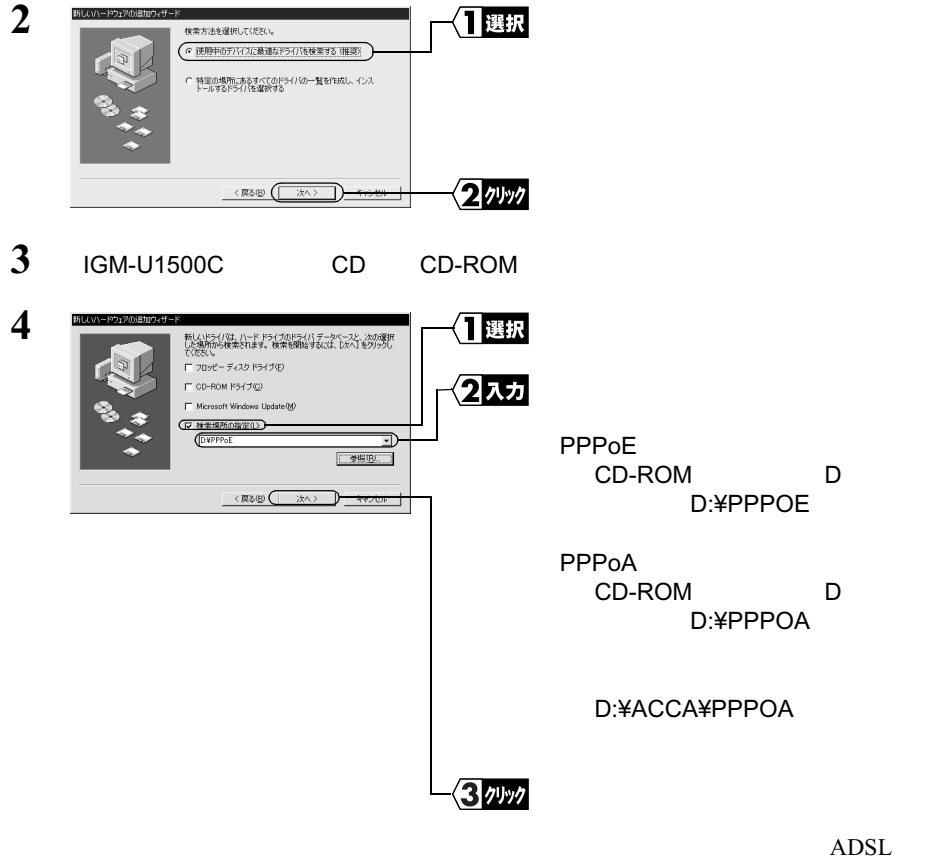

によるインターネットご利用開始までの流れ』の「ADSL 回線提供業者別使用ドラ

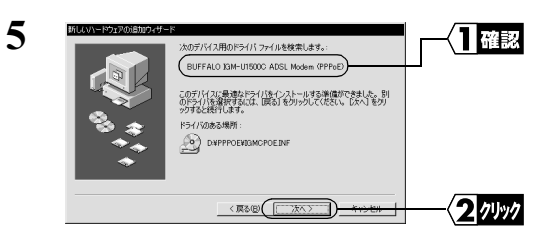

¥PPPOE の場合: BUFFALO IGM-U1500C ADSL Modem(PPPoE) ¥PPPOA または ¥ACCA¥PPPOA の場合: BUFFALO IGM-U1500C ADSL Modem(PPPoA)

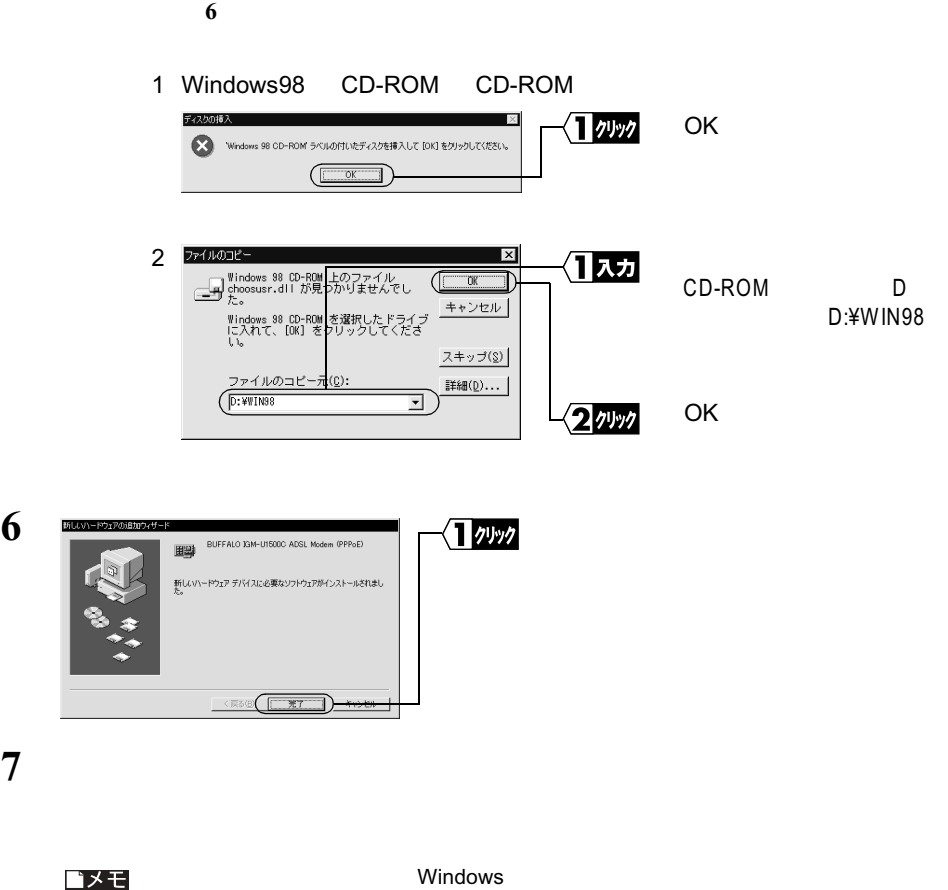

 $5$ 

■メモ

**6**

2<br>
Sindows<br> **2**<br>
Sindows<br> **2** WindowsMe/98SE

**Step 4** 

 $1$ 

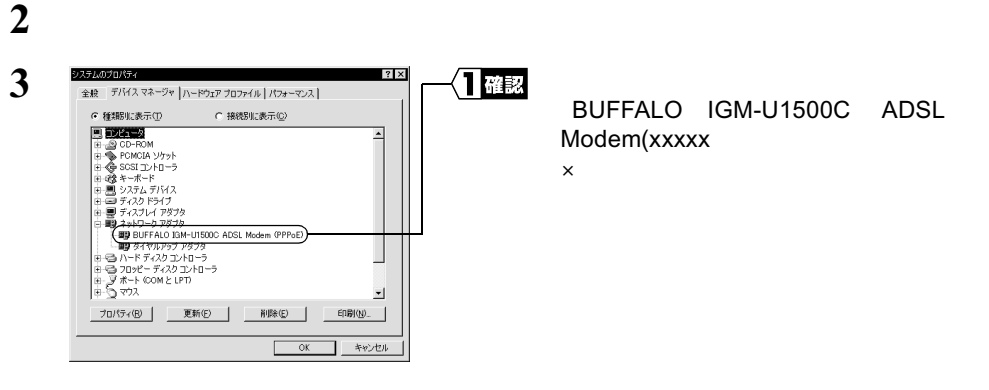

△注意

ドライバ<br>トライバ<br>トライバ

### BUFFALO IGM-U1500C ADSL Modem(xxxxx

 $\times$  4

 $P49$ 

 $4$ **5** [ネットワーク]アイコンをダブルクリックします。

## $\bf{6}$ **NDISWAN**

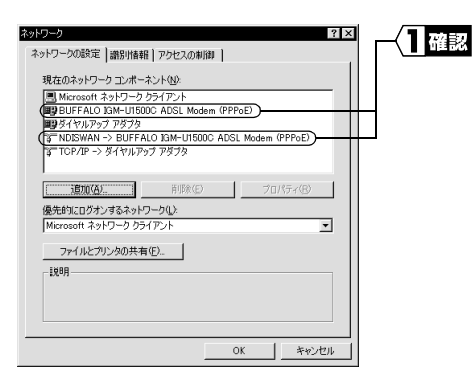

TCP/IP->"BUFFALO IGM-U1500C ADSL Modem (xxxxx)"

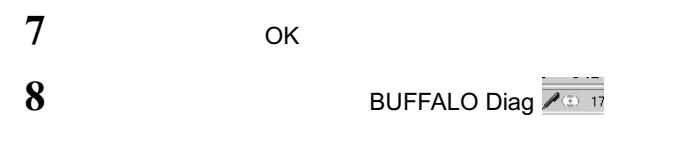

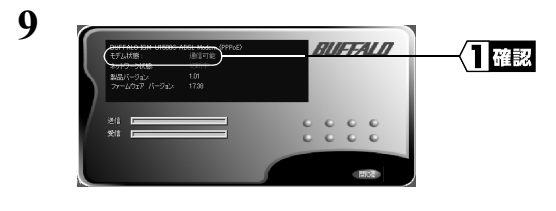

△注意

 $30$ 

**NDISWAN** 

# ■2<del>.2</del> インターネットに接続します

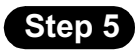

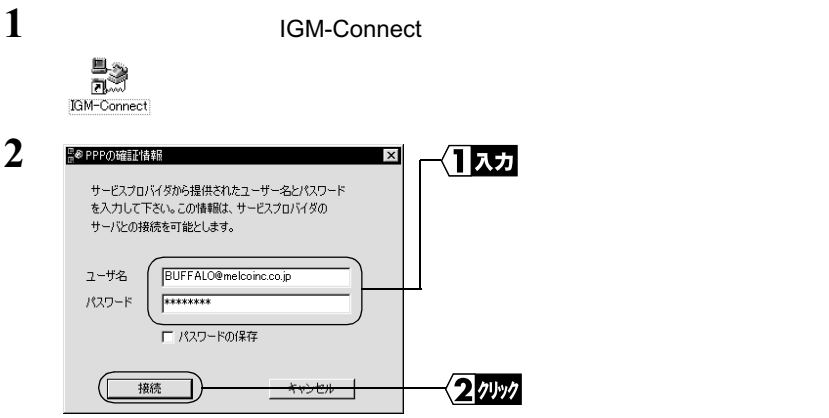

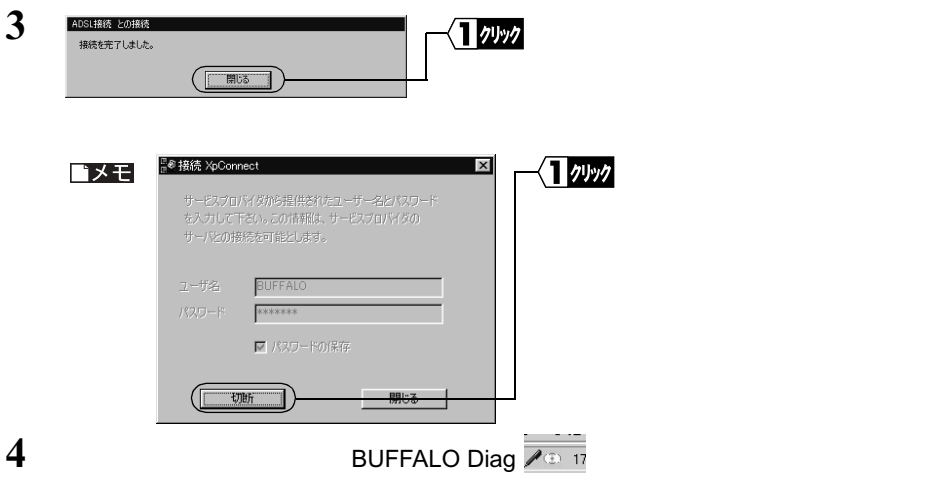

• コンフーザ名」と入力すると、大文字に入力すると、大文字に入力するとも、大文字に入力するとき、大文字に入力するとき、大文字に入力するとも、大文字に入力するとも、  $\bullet$  - The state  $\bullet$  - The state  $\bullet$  - The state  $\bullet$  - The state  $\bullet$  - The state  $\bullet$ 

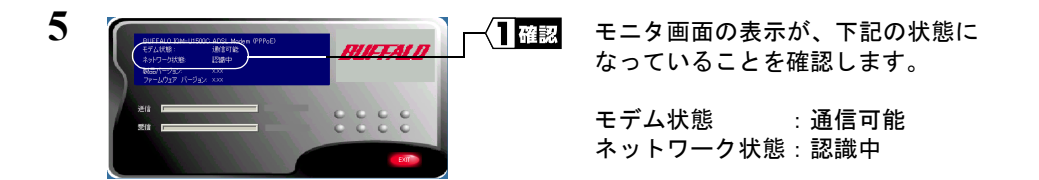

インターネットに接続されました。

# $\mathbf{Step}\ 6$  最大データ転送速度を確認する

実際にインターネットにつなげて、正常に ADSL 回線が使用できているか確認をおこな います。

#### 接続速度の確認

実際に接続されている回線速度を調べます。

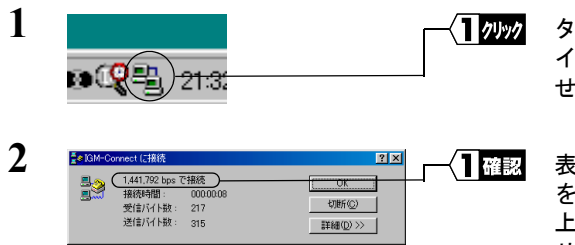

タスクバー内の「ダイアルアップア イコン」にマウスのカーソルを合わ せ、ダブルクリックします。

表示された画面内のデータ転送速度 を確認します。 通常、655,360bps 以 上の速度が表示されます。(1.5Mbps サードスの場合)

#### △注意 データ転送速度とは、実際にデータを転送する際の限界速度のことです。

接続速度が確認できたら、モデムの設置は終了です。

※ 通信速度については、お客様が契約されている通信業者にお問い合わせください。 なお、データ転送速度は環境によって変化する場合がありますので、何度か接続し て確認されることをお勧めします。

## MEMO